## **Hinweise zur Online-Anwendung IDEV**

#### **– Internet Datenerhebung im Verbund –**

Zur sicheren Übermittlung der Daten für die Jährliche Erhebung zu den Finanzen der Hochschulen und Berufsakademien an das Statistische Amt ist ab dem Berichtsjahr 2019 das Online-Meldeverfahren IDEV zu nutzen.

Die benötigte Kennung und das Passwort sind analog der vierteljährlichen Hochschulfinanzstatistik zu verwenden.

Zur Anmeldung gelangen Sie über die Adresse:

[https://idev.bayern.de](https://idev.bayern.de/)

## Anmeldung

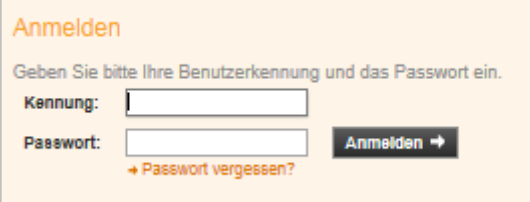

Nach der Auswahl des Landes tragen Sie bitte Ihre Kennung und Ihr Passwort in das Formular ein und bestätigen die Eingabe über die Schaltfläche *"Anmelden"*. Bitte beachten Sie die Groß- und Kleinschreibung. Tragen Sie auch Sonderzeichen und ggf. führende Nullen ein.

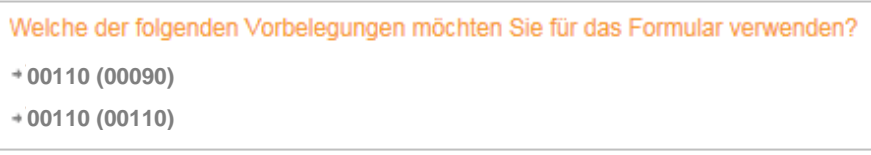

Sollten Sie für mehrere Hochschulen oder Berufsakademien eines Landes die Daten melden, wählen Sie im ersten Schritt die sogenannte Hoch-

schulnummer der Hochschule bzw. Berufsakademie, für die Sie die Daten übermitteln möchten.

Zunächst öffnet sich das Formular für die Prüfung der Adressangaben der Auskunft gebenden Stelle. Die Adresse der Hochschule bzw. Berufsakademie, für die berichtet wird, soll im nächsten Schritt im Erhebungsformular aktualisiert werden.

> + Adresse ändern Adresse bestätigen und weiter

Nach der Bestätigung der **Adressangaben** and Adressangaben öffnet sich das Erhebungsformular der Statistik.

#### **I. Statistikmeldung ausfüllen**

Auf der "*Startseite*" finden Sie unter der Angabe der Berichtsstellen-Nr. Name und Anschrift der Hochschule bzw. Berufsakademie, für die Sie Ihre Meldung abgeben. Hier korrigieren Sie bitte ggf. die Adresse.

Weiterführende Erläuterungen zu einzelnen Erhebungsmerkmalen erhalten Sie über das Symbol .<sup>n</sup> Info.

Mit dem Symbol **P**Beschreibung gelangen Sie in die Online-Hilfe von IDEV. Sie enthält u. a. die Beschreibung des Imports von CSV-Dateien nach IDEV.

# **Achtung:**

Beim Verwenden des Imports müssen zunächst alle benötigten Lehr- und Forschungsbereiche ausgewählt werden, falls dies nicht schon durch die Vorbelegung geschehen ist. Bestätigen Sie bitte die Auswahl mit dem Weiter-Button.

Weiter  $\rightarrow$ 

Auf der *"Bemerkungen/Abschlussseite"* haben Sie zusätzlich die Möglichkeit unter "*Bemerkungen*" auf Besonderheiten hinzuweisen.

## **Achtung:**

Bitte verwenden Sie nicht die Navigationsschaltflächen Ihres Browsers. Dies gilt insbesondere für die Rück-Taste. Das Navigieren innerhalb des IDEV-Formulars erfolgt nur mit den IDEV-eigenen Schaltflächen, z. B.  $\vert \cdot \vert$ 

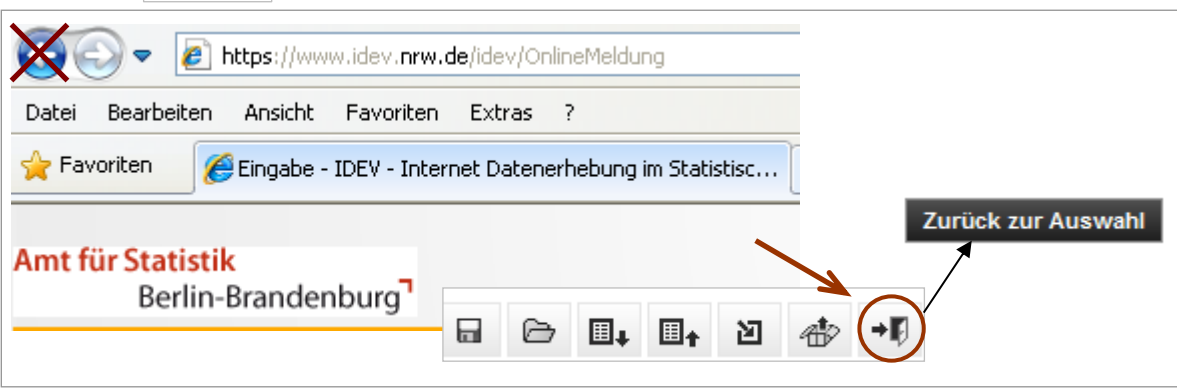

## **II. Erläuterungen zu den Inhalten des IDEV-Fragebogens der jährlichen Erhebung zu den Finanzen der Hochschulen und Berufsakademien (jHFS)**

Nachdem die Startseite geändert bzw. mit "Weiter" bestätigt wurde, gelangt man zur Auswahl der Lehr- und Forschungsbereiche (LFB). In diesem Formular können, durch das Setzen bzw. Löschen eines Hakens, Lehr- und Forschungsbereiche ausgewählt bzw. entfernt werden. Bereits ausgewählt sind LFB, die im Vorjahr belegt waren.

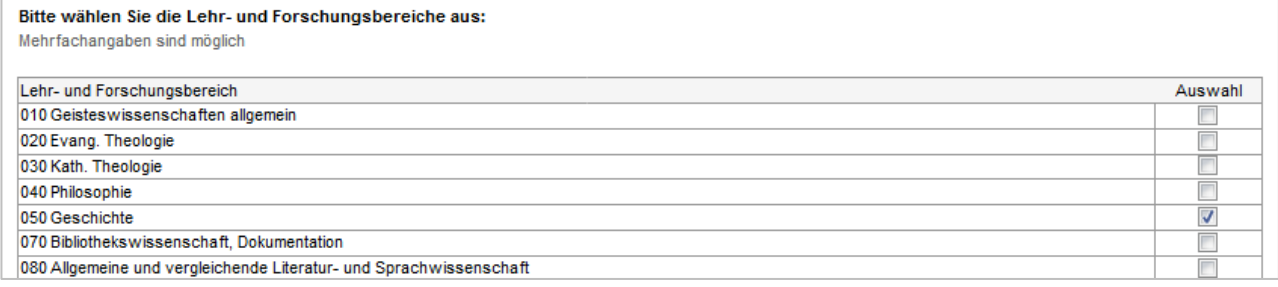

Ist die Auswahl der Lehr- und Forschungsbereiche vollständig, so wird diese mit "Weiter" bestätigt. Das nächste Formular beinhaltet die Ausgaben/Aufwendungen bzw. Einnahmen/Erträge des ersten, vorher ausgewählten, Lehr- und Forschungsbereichs. Falls vorhanden, werden aus dem Vorjahr die Ausgaben/Aufwendungen insgesamt und die Einnahmen/Erträge insgesamt angezeigt. Nach Eingabe der ersten Werte wird eine entsprechende Veränderungsrate zum Vorjahr errechnet.

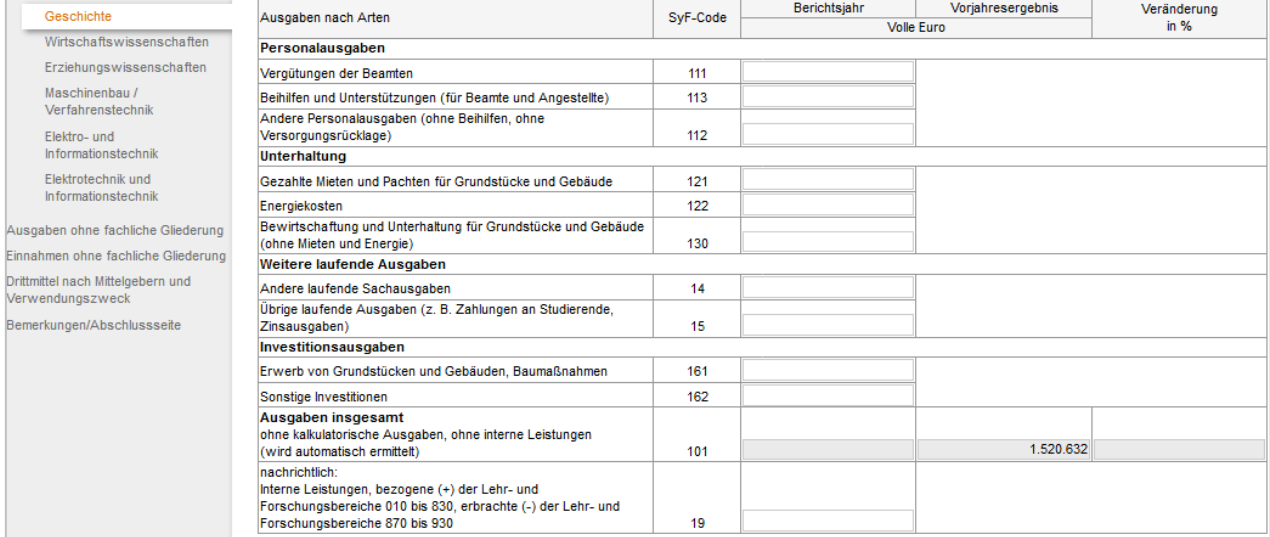

Nachdem alle Eintragungen im aktiven Lehr- und Forschungsbereich getätigt wurden und dies mit "Weiter" bestätigt wurde, werden entsprechende Plausibilitätsprüfungen gestartet. Nähere Erläuterungen zu den Plausibilitätsprüfungen sind in Punkt IV "Plausibilitätsprüfungen" enthalten.

Nach dem "Weiter" wird der nächste ausgewählte LFB geöffnet. Nach dem Bearbeiten des letzten ausgewählten LFB wird das Formular "Ausgaben (ohne fachliche Gliederung" bzw. "Aufwendungen (ohne fachliche Gliederung)" geöffnet. Die grau hinterlegten Felder in der Spalte des Berichtsjahres werden aus den Eintragungen der verwendetet Lehr- und Forschungsbereiche automatisch ermittelt und eingetragen. Nur in die weiß hinterlegten Zellen können Eintragungen erfolgen.

Auch in diesem Formular werden, falls vorhanden, Vorjahresergebnisse automatisch eingetragen bzw. die Veränderungsraten berechnet.

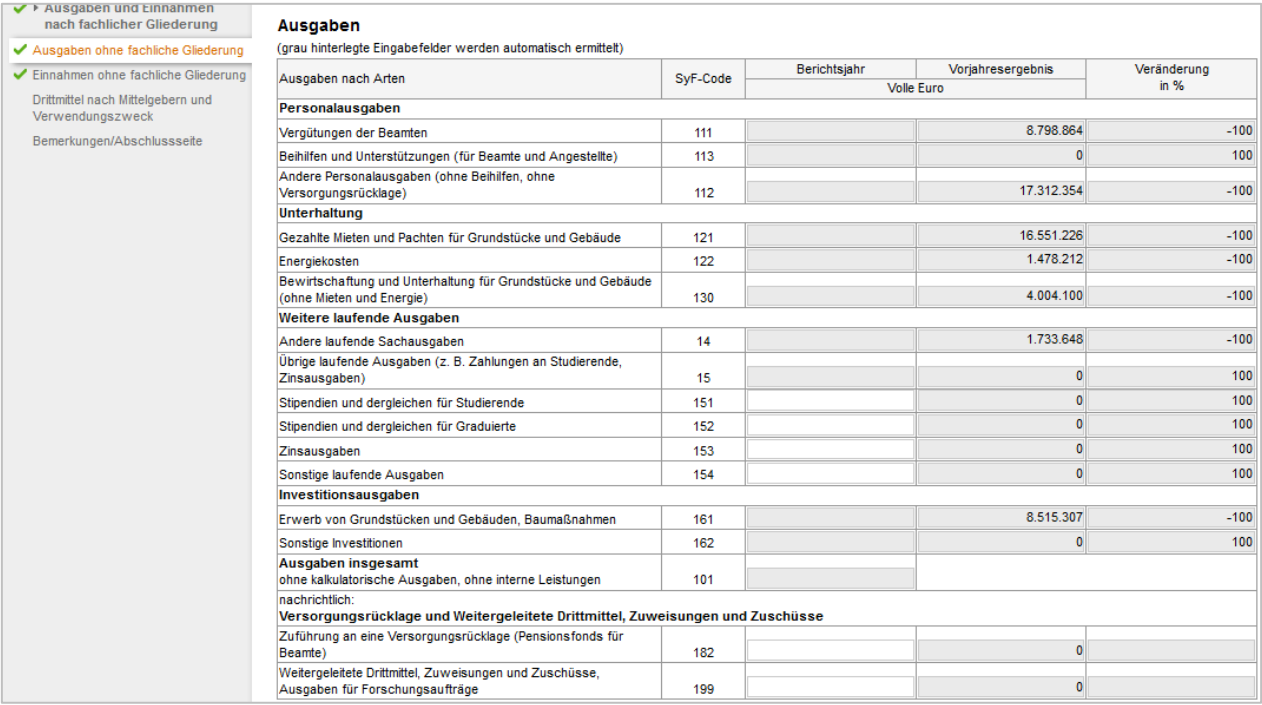

Wurden alle Eintragungen vorgenommen und mit "Weiter" bestätigt, werden hier ebenfalls Plausibilitätsprüfungen mit entsprechenden Hinweisen durchgeführt.

Nachdem alle notwendigen Korrekturen vorgenommen wurden, wird das Formular "Einnahmen (ohne fachliche Gliederung)" bzw. "Erträge (ohne fachliche Gliederung)" eingeblendet. Analog dem Formular der "Ausgaben (ohne fachliche Gliederung)" bzw. "Aufwendungen (ohne fachliche Gliederung)" werden die grau hinterlegten Felder des Berichtsjahres, des Vorjahresergebnisses und der Veränderung automatisch ermittelt. Eintragungen können nur in den weiß hinterlegten Zellen erfolgen.

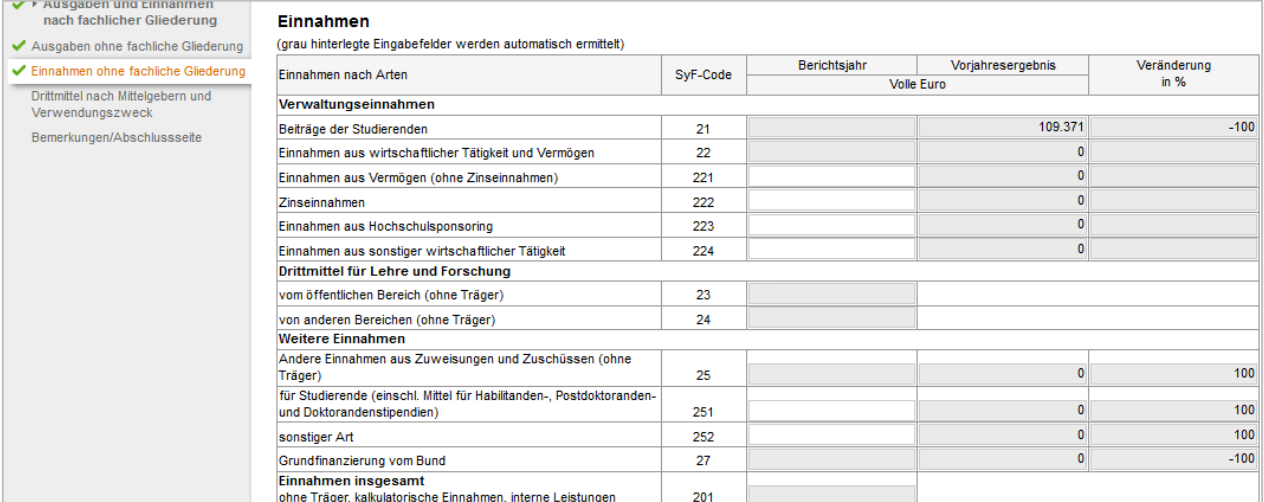

Wurden alle notwendigen Eintragungen gemacht, so wird, nur für die Hochschulen, das Formular "Drittmittel nach Mittelgebern und Verwendungszweck" geöffnet. Wie bei den beiden anderen Formularen werden die Vorjahreswerte und die Veränderung automatisch ermittelt und eingetragen. In diesem Formular können nur Eintragungen in weiß hinterlegten Feldern erfolgen.

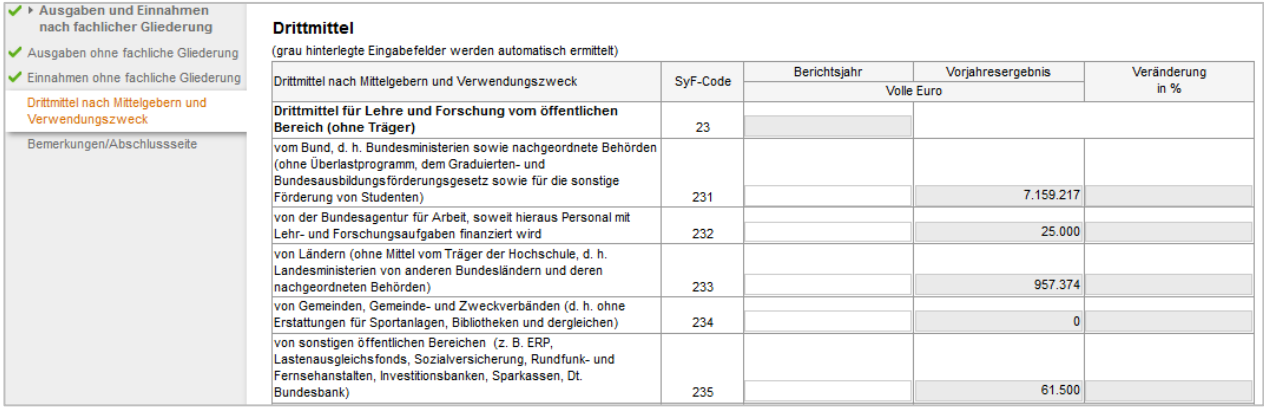

## **III. Sicherung der Statistikmeldung während der Bearbeitung**

Über das Symbol  $\Box$  werden Ihnen folgende Sicherungsmöglichkeiten angeboten:

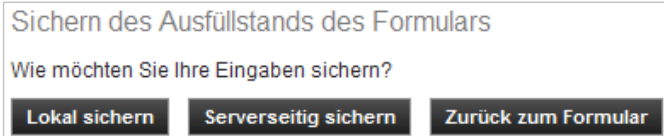

Lokal sichern: Die eingegebenen Daten werden als Datei (\*.idev) auf Ihrer Festplatte oder auf einem anderen lokalen Speichermedium gesichert.

Serverseitig sichern: Ihre Daten werden beim Statistischen Amt zwischengespeichert, aber noch nicht verwendet. Die serverseitig gesicherten Daten werden nach dem Senden in regelmäßigen Abständen gelöscht.

Die Sicherungsdatei kann im geöffneten Formular über das Symbol  $\bigotimes$  geladen werden. Die eingelesenen Daten können ggf. korrigiert und an das Statistische Amt gesendet werden.

## **Achtung:**

Falls das Formular über längere Zeit (> 4 Stunden) nicht bearbeitet oder gesendet wird, bricht die Anwendung aus Sicherheitsgründen ab und Ihre Daten gehen verloren! Bitte sichern Sie daher Ihre Meldung vor längeren Unterbrechungen.

#### **IV. Plausibilitätsprüfungen**

Beim Wechsel des Formulars werden automatisch Plausibilitätsprüfungen gestartet.

Folgende **Fehlermeldung** wird Ihnen ggf. am **Seitenende** angezeigt:

⊙ Es sind Fehler vorhanden. Bitte überprüfen Sie Ihre Angaben. → Fehler anzeigen

Die einzelnen Fehler werden in einem separaten Fenster aufgelistet und sind per Link mit den fehlerhaften Formulardaten verknüpft.

Die sogenannten Muss-Fehler sind mit einem Kreuz gekennzeichnet und müssen bereinigt werden, damit sich das Formular senden lässt.

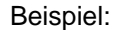

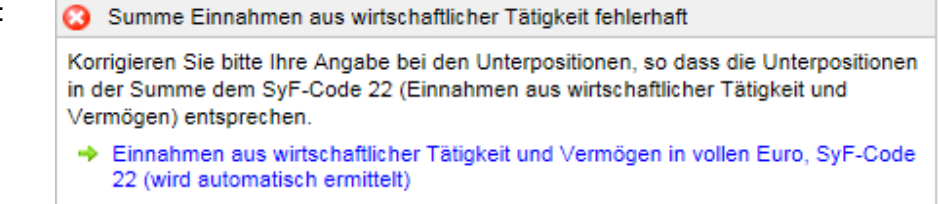

Die sogenannten Kann-Fehler sind mit einem "Ausrufezeichen in einem Dreieck" gekennzeichnet und können bereinigt werden.

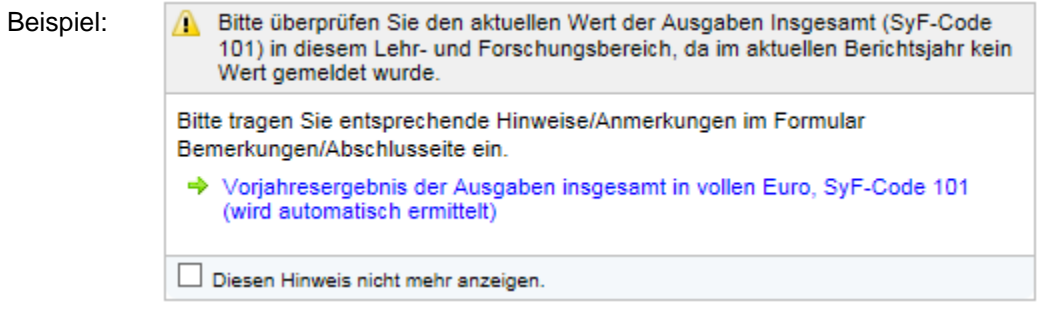

## **V. Senden der Statistikmeldung**

Nach Vervollständigung der Statistikmeldung müssen die Daten über den Button **Senden + an das Statisti**sche Amt übermittelt werden. Ihre Statistikmeldung wird geprüft (siehe IV.) und, wenn keine Muss-Fehler vorhanden sind, verschlüsselt übertragen.

Folgende Ausschrift zeigt die erfolgte Übermittlung der Daten an:

Ihre Daten wurden erfolgreich am 17.12.2019 um 15:59:33 an das statistische Amt übermittelt.

Als Nachweis wird automatisch eine Quittung der Online-Erhebung erzeugt, welche das Formular mit den gemeldeten Daten abbildet.

**Achtung:** Wird keine Quittung erstellt, ist der Sendevorgang fehlgeschlagen!

 **Wichtig:** Nach dem Abschluss der Erhebung durch das Statistische Amt können die gespeicherten Dateien mit der Dateierweiterung .idev (lokale Sicherung) und .ideva (Quittung) nicht mehr

> geladen werden. Diese Dateien sind auch nicht mit anderen Programmen lesbar.

Wir empfehlen die Speicherung als pdf-Datei. Dazu die Funktion "Drucken" starten und den "eDocPrinter ..." als Drucker auswählen. Nach dem Druckstart wird der Speicherort der pdf-Datei erfragt.

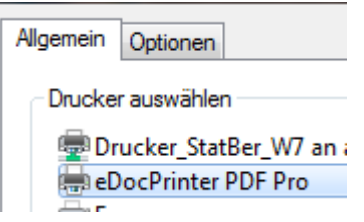

Hinweise:

- Für die Meldung per IDEV-Online-Meldeverfahren ist keine Unterschrift erforderlich.
- Über "*Melderkonto*" wird eine Liste der gesendeten Meldungen angezeigt.

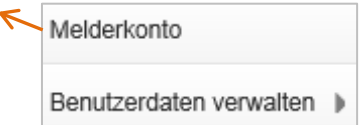

## **VI. Kennungen zusammenfassen**

Mit der Funktion "*Zusammenführungen*" unter der Auswahl "*Benutzerdaten verwalten*" können Sie die Meldeberechtigung für einen weiteren Melder auf den aktuellen Melder übertragen.

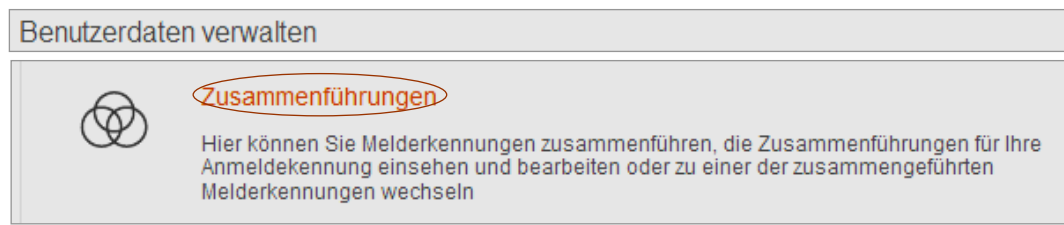

## **VII.Ansprechpartner für Rückfragen**

Für Rückfragen stehen Ihnen die IDEV-Serviceline zur Verfügung:

a) Kontakt bei Verlust Ihrer Zugangsdaten bitte schriftlich unter Angabe Ihrer Hochschulnummer E-Mail: IDEV-Serviceline@statistik.bayern.de

Telefon: (+49) 911 98208 - 6413

b) Kontakt bei fachlichen Rückfragen Telefon siehe Ingangsetzungsschreiben zur Jahreserhebung 2019 E-Mail: Hochschulfinanzen@statistik.bayern.de